# **OneAdvisor 800 Platform**

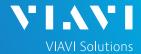

### QUICK CARD

## **Smart Access Anywhere**

This Quick Card describes how to use Smart Access Anywhere (SAA) Software for Windows to remotely operate a OneAdvisor 800 and transfer files between the test instrument and PC.

## **EQUIPMENT REQUIREMENTS**

- Personal Computer (PC) running Windows operating system
- OneAdvisor 800 equipped with the following:
  - ✓ Platform software release V4.1.0 or greater
  - ✓ SAA option for Smart Access Anywhere
  - ✓ ONA-MF-WIFI option for remote operation via Wi-Fi
- CAT5e or better cable, for remote operation via the OneAdvisor RJ-45 Ethernet Management Port
- Internet connection from both PC and OneAdvisor or Direct Ethernet/IP connection between PC and OneAdvisor (via LAN or via direct CAT5e cable)

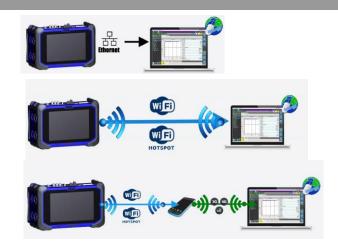

Figure 1: Equipment Requirements

### DOWNLOAD AND INSTALL SAA

- Open an Internet browser on the PC and navigate to the VIAVI Smart Access Anywhere software portal:
  - http://smartaccess.updatemyunit.net/
- Click on the link under DOWNLOAD LATEST VERSION FOR WINDOWS to download the latest Smart Access Anywhere release.
- Open the downloaded zip file and extract the executable Smart Access Anywhere installation image.
- Double click on the installation image and follow the on-screen instructions to install the Smart Access Anywhere application.

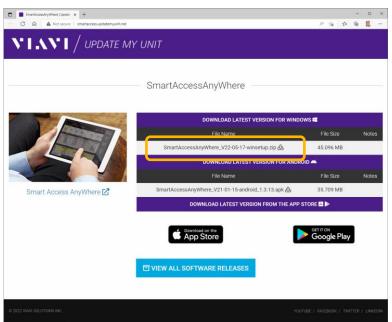

Figure 2: Updatemyunit.net

# **OneAdvisor 800 Platform**

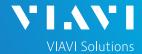

#### QUICK CARD

### CONFIGURE ONEADVISOR CONNECTIVITY SETTINGS

- 1. Press the Power button to turn on the OneAdvisor 800.
- 2. Tap 1 Home to display the Home Screen.
- 3. Tap the **System** icon system in the Status Bar at the top of the screen to display the **System menu**.
- 4. Tap on the **Network** icon to display management network settings.
  - ➤ If using the OneAdvisor Wi-Fi interface for remote access, tap the Wi-Fi icon wi-Fi on left screen side and tap the Enable wireless adapter check box. Select the desired Wi-Fi network from the list and provide login credentials to join the network and obtain an IP address.
  - ➤ If using the OneAdvisor RJ-45 Ethernet

    Management Port for remote access, connect
    CAT5e or better cable between the RJ-45
    connector and the router or PC. Tap the LAN
    icon LAN on left screen side. If using DHCP,
    set IP Mode to DHCP and wait until unit obtains
    an IP address; otherwise set IP Mode to Static
    and configure a static IP address.
- 5. Tap the word **System** in the hyperlink at the top of the screen to return to the **System menu**.
- 5. Tap the **VNC Remote** icon to display **Remote** operation settings.
- 6. Tap on the Enable VNC access check box to enable remote access. Optionally tap on the Require password for VNC access check box and enter a password in the Remote access password text box.
- 7. To establish a remote connection to the OneAdvisor via the internet, tap on the Connect button Connect under Smart Access Anywhere to register with the VIAVI SAA server and obtain the access code. Once the unit is connected, note the Access code. The access code must be used when the OneAdvisor is on a private network, such as a Wi-Fi Hotspot or Wireless LAN. OneAdvisor 800 Platform

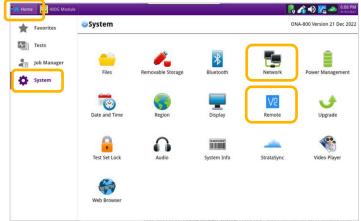

Figure 3: System Menu

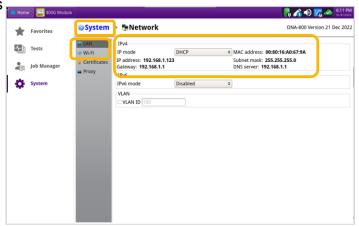

Figure 4: Network Settings

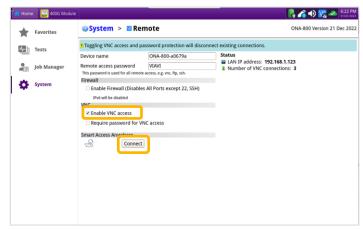

Figure 5: VNC Remote Settings

eAdvisor 800 Platform 2

# **OneAdvisor 800 Platform**

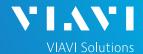

#### QUICK CARD

### OPERATING THE ONEADVISOR 800 FROM YOUR PC

- Launch the VIAVI SmartAccessAnywhere application and enter the OneAdvisor Access Code or IP Address in the text box labeled "Access code or local IP address".
- 2. Click the Connect button Connect and wait for connection.
- 3. Click the **Remote Screen** icon to gain access to OneAdvisor user interface, where you can configure tests, run tests, or perform any other actions using your mouse and keyboard instead of the touch screen.
- 4. Click the File Transfer icon.
- 5. Navigate to desired folders on the PC and OneAdvisor (/bert/reports for 400G Transport Module reports, /bert/tests for configuration files and profiles, etc.) Note: Use the up arrow next to the folder name to navigate up a level.
- 6. Select any configuration files, reports, or other files and use the Upload or buttons at the top of the screen to copy the file(s) to/from the OneAdvisor.

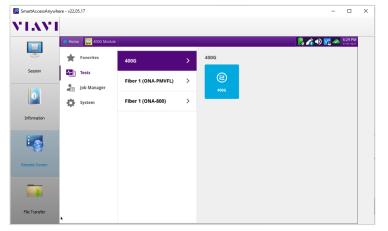

Figure 8: SmartAccessAnywhere Remote Screen Page

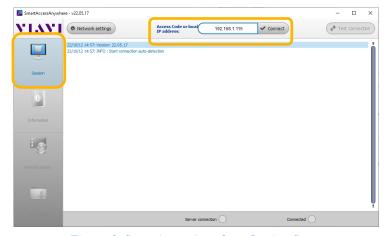

Figure 6: SmartAccessAnywhere Session Screen

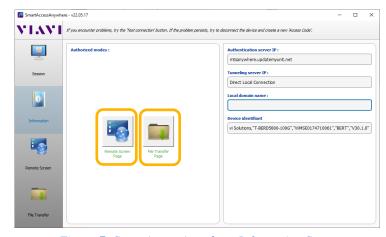

Figure 7: SmartAccessAnywhere Information Screen

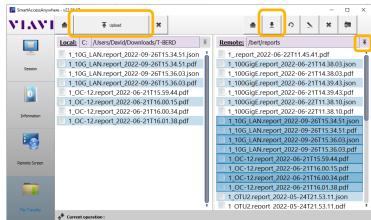

Figure 9: SmartAccessAnywhere File Transfer Page

Contact Us

+1 844 GO VIAVI (+1 844 468-4284)

To reach the VIAVI office nearest you, visit viavisolutions.com/contact